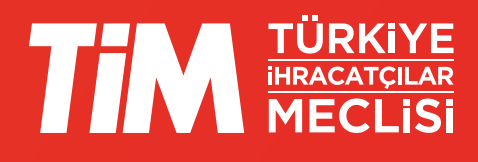

# 5986 Sayılı E-ihracat Destekleri İncelemeci Kuruluşlar ve Yararlanıcılar için Pazaryeri Kılavuzu **OTTO**

E-İhracat Sekretaryası • Nisan - 2024

İşbu kılavuzun amacı 24/08/2022 tarihli ve 5986 sayılı Cumhurbaşkanı Kararı ile yürürlüğe konulan E-İhracat Destekleri Hakkında Karar kapsamında gerçekleştirilecek iş ve işlemlerde yeknesaklık sağlanarak süreçlerin kolaylaştırılmasıdır.

Kılavuzda yer alan bilgiler çerçevesinde ilgili destek başvurularının değerlendirilmesinde 5986 sayılı E-İhracat Destekleri Hakkında Karar ve E-İhracat Desteklerine İlişkin Genelge uyarınca Ticaret Bakanlığı ve incelemeci kuruluşlar yetkilidir.

E-İhracat Sekretaryası söz konusu kılavuzda zaman içinde değişiklik yapabilir. Destek başvurularına ilişkin inceleme süreçlerinde 5986 sayılı E-İhracat Destekleri Hakkında Karar ve E-İhracat Desteklerine İlişkin Genelge esas olup, kılavuzda yer alan bilgilere dayanılarak yapılan işlemlerden E-İhracat Sekretaryası sorumlu tutulamaz.

Bu kılavuz; tamamen ya da kısmen E-İhracat Sekretaryası'nın yazılı izin alınmaksızın hiçbir surette kullanılamaz, yayınlanamaz, işlenemez, çoğaltılamaz, aksi halde; E-İhracat Sekretaryası'nın tüm hukuki hakları saklıdır.

# İçindekiler

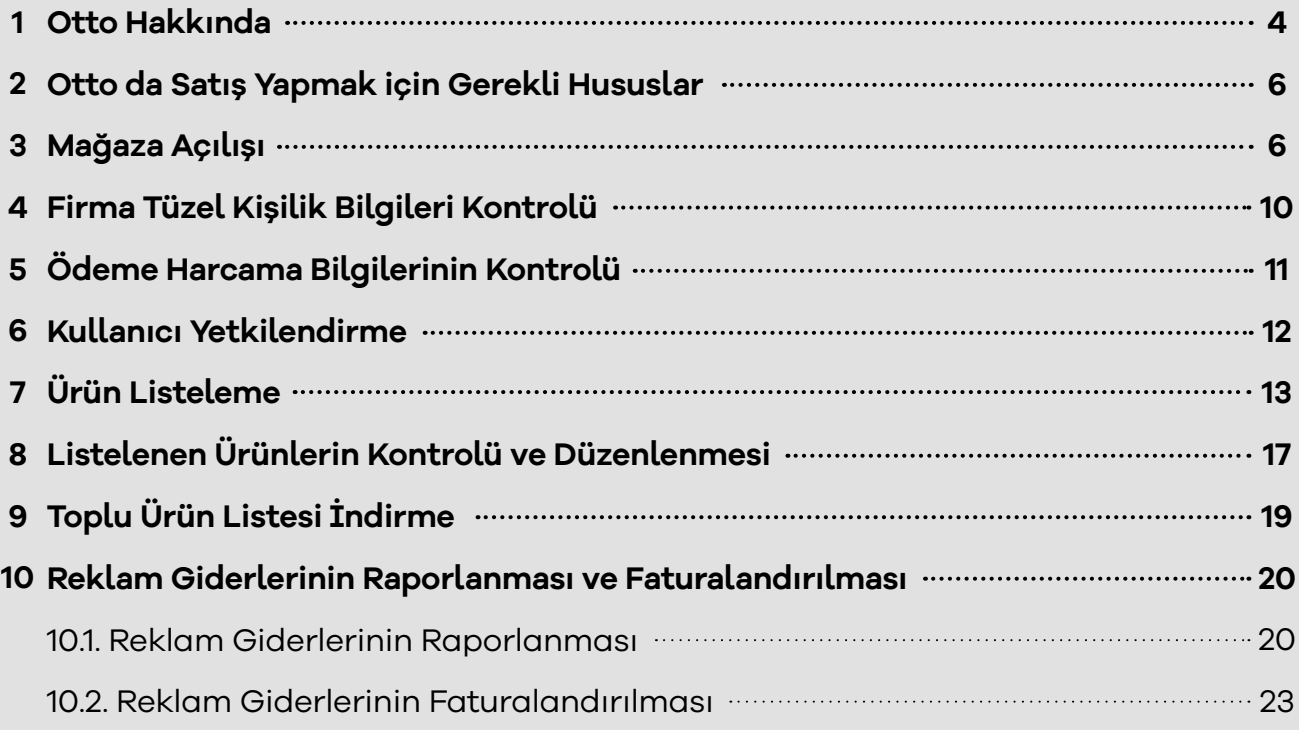

### **1. Otto Hakkında**

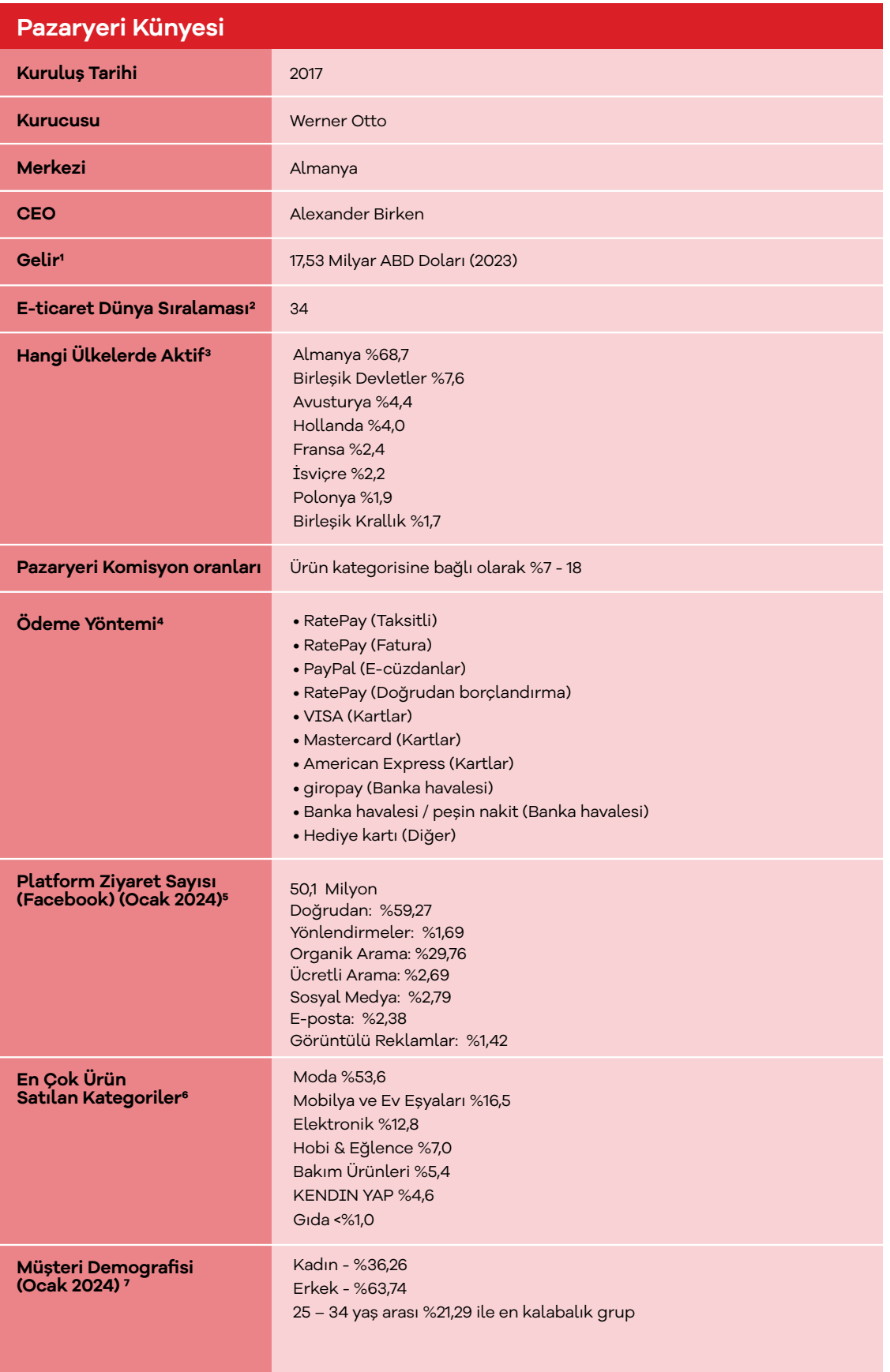

\*Kaynak, Ecommerce DB

Otto, 2017 de Almanya'da kurulmuş kendi envanterinden ve üçüncü taraf satıcılardan ürünler satan bir pazaryeridir. Otto GmbH & Co. KG'nin sahibi olduğu Otto, ulusal odaklı satışlara sahip bir pazar yeridir. Brüt mal değerinin çoğunluğu Almanya'yı kapsamaktadır. Diğer ülkeler, örneğin Hollanda, brüt mal değerinin yalnızca küçük bir payını oluşturmaktadır. Ürün yelpazesi açısından Otto, moda, elektronik, mobilya ve ev eşyaları gibi farklı kategorileri kapsayan ürünlerin sunulduğu çok yönlü bir pazar yeridir.

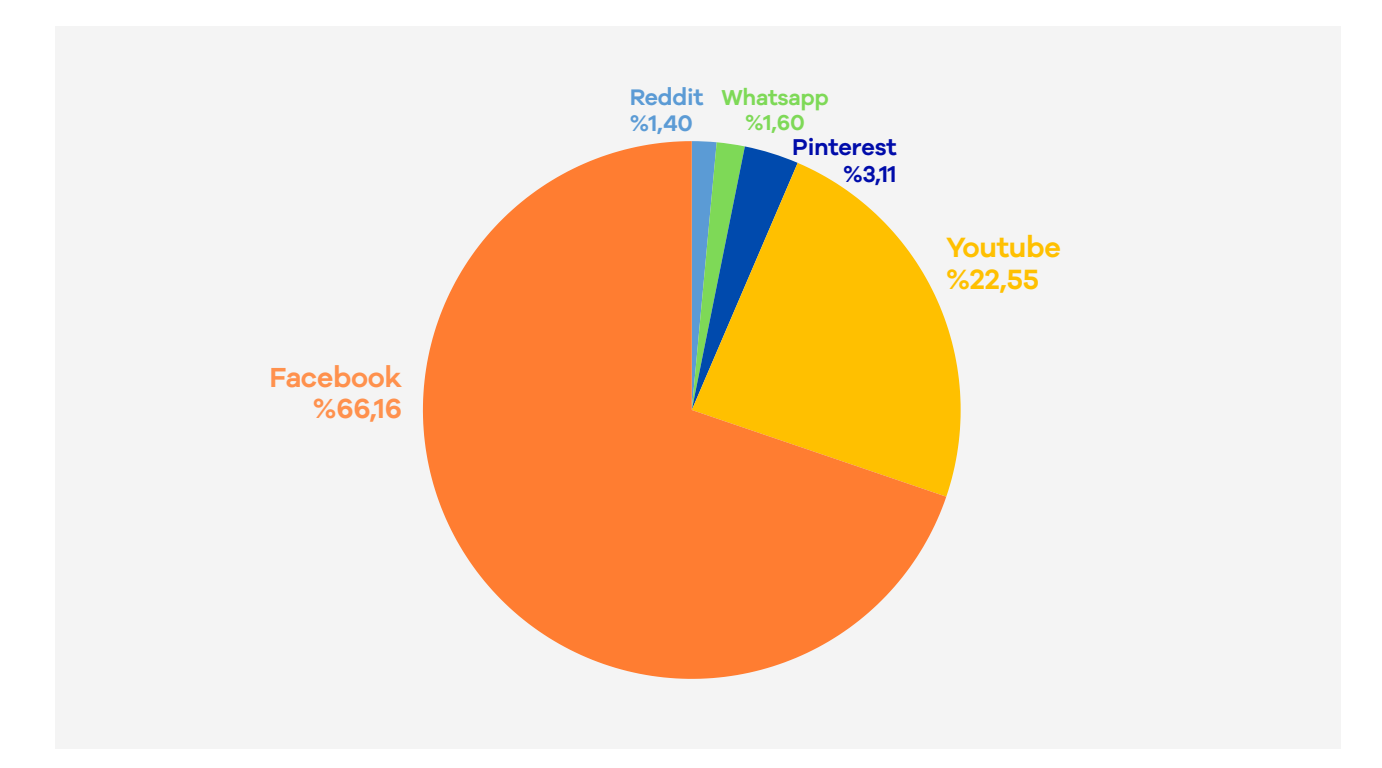

### **Otto.de Yönlendiren Sosyal Medyaların Payı**

**\*Kaynak,** Similarweb, Mart 2024

1https://www.ottogroup.com/medien/dynamic/docs/en/bpk/2023/ otto\_group\_ar\_2022\_23.pdf

2 https://ecommercedb.com/marketplace/otto-192

3 https://www.similarweb.com/website/otto.de/#overview

4 https://www.similarweb.com/website/otto.de/#traffic-sources

5 https://www.similarweb.com/website/otto.de/#demographics

6 https://www.statista.com/statistics/222840/otto-group-revenue-by-region/

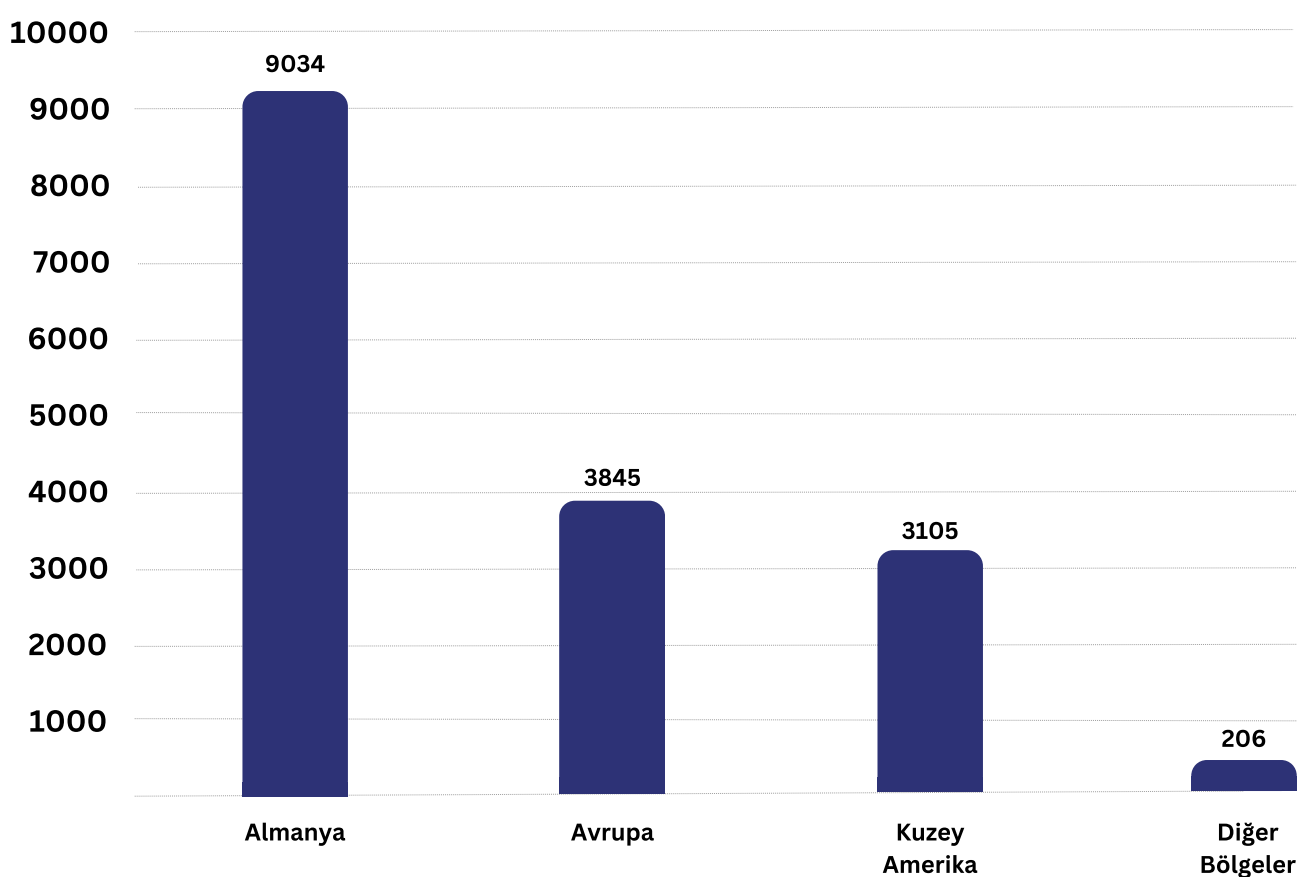

### **Otto Group'un 2022/23 mali yılında bölgelere göre dünya çapındaki geliri (Milyar \$)**

Otto'nun gelir kaynağı öncelikle Almanya'da yoğunlaşmış durumdadır. Ancak son zamanlarda, Avrupa'nın diğer ülkelerine ek olarak Kuzey Amerika'da da varlık göstermeye başlamıştır.

### **2. Otto'da Satış Yapmak için Gerekli Hususlar**

Otto'da satış yapmak için gerekenler:

- Almanya'da Alman vergi numarasına sahip bir işletmeye sahip olmak
- Almanca müşteri hizmetleri sunmak
- Almanya'da sipariş karşılama istasyonu kullanıyor olmak
- Ürünleri %19'luk KDV oranı ile satışa sunmak

**<sup>\*</sup>Kaynak,** Similarweb, Haziran 2024

### **3. Mağaza Açılışı**

**Ekran 1:** Otto'da mağaza açılışı yapmak için https://www.otto.market/en.html sayfasına gidilir. Açılan ekranda **"Register as a seller"** butonuna tıklanır.

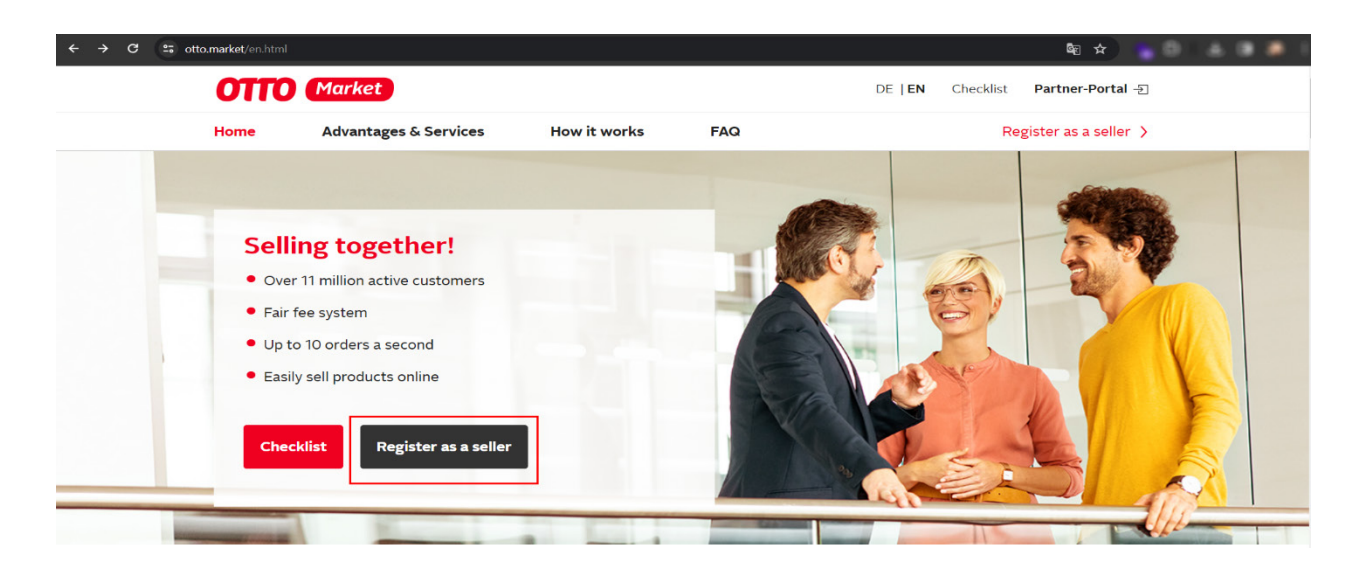

**Ekran 2:** Açılan ekranda öncelikle şirket iletişim bilgileri doldurulur.

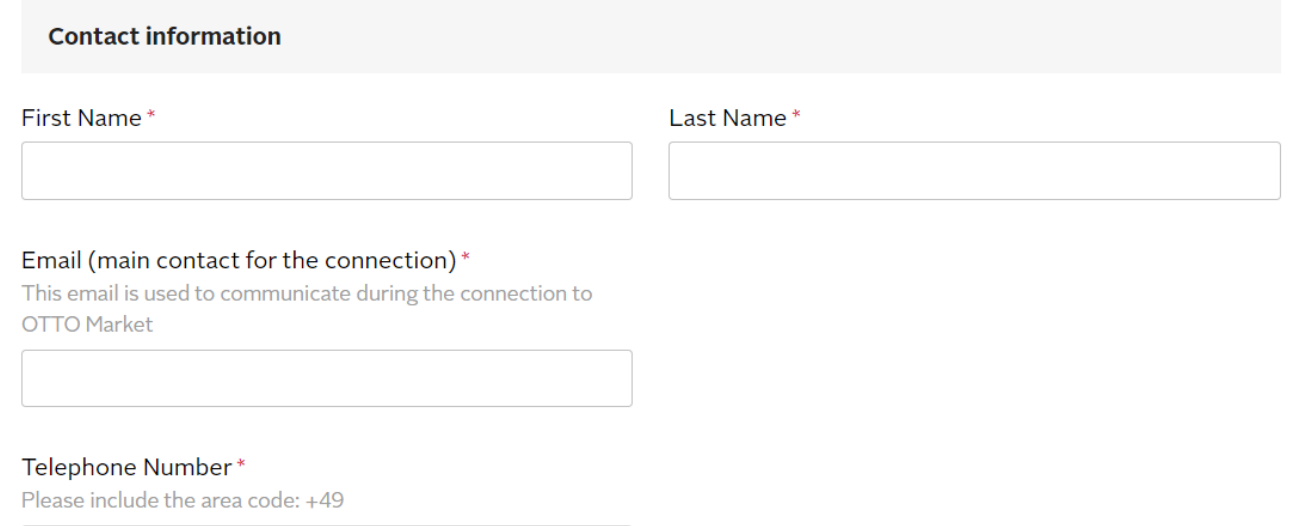

+491774115660

### **Ekran 3: "Company details"** aşamasında şirkete ait yasal bilgiler doldurulur ve Almanca müşteri hizmeti sağlamanın teyidi şirketten alınır.

#### **Company details**

#### Company Name\*

Please also enter the legal form in this field

#### Legal Form\*

Please note that currently only the listed German legal forms are allowed to sell on the marketplace

Please select

#### Country of Head Office\*

Please note that currently only companies with head office in Germany can sell on the marketplace

Please select

#### VAT Identification Number\*

Please note that currently only companies with a German VAT identification number are allowed to sell on the marketplace

DE123456789

#### Can you guarantee German-speaking customer

service?\*

- ◯ Yes
- $\bigcirc$  No

**Ekran 4: "Assortment"** aşamasında kategori seçimi ve veri hizmet sağlayıcı seçimi yapılır.

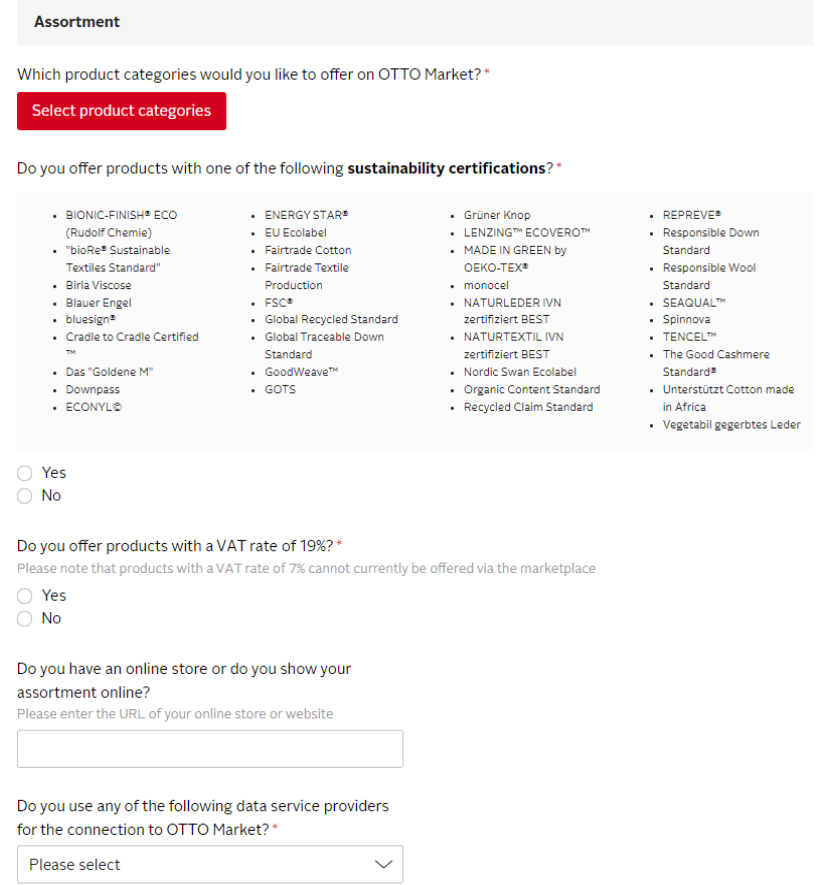

**Ekran 5:** Son aşamada gönderim süreçleri tamamlanarak **"Register now"** butonu ile kayıt başvurusu gerçekleştirilir. İlgili başvuru Otto ekipleri tarafından incelenmektedir.

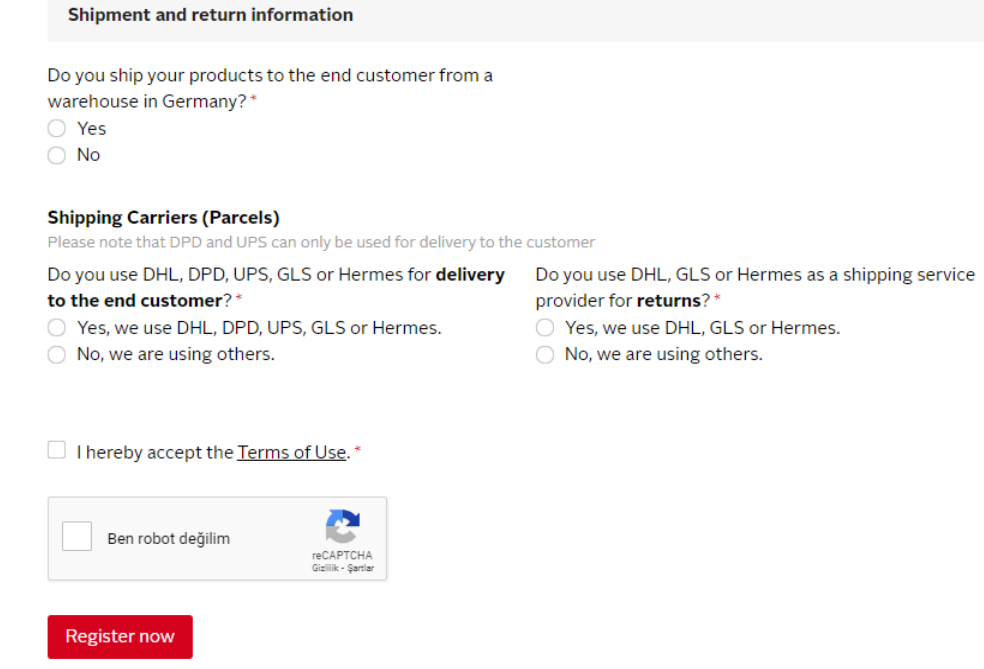

## **4. Firma Tüzel Kişilik Bilgileri Kontrolü**

**Ekran 6:** Otto partner connect ana sayfasında sağ üstte yer alan çark işaretine basılarak **"Tax information"** başlığına tıklanır.

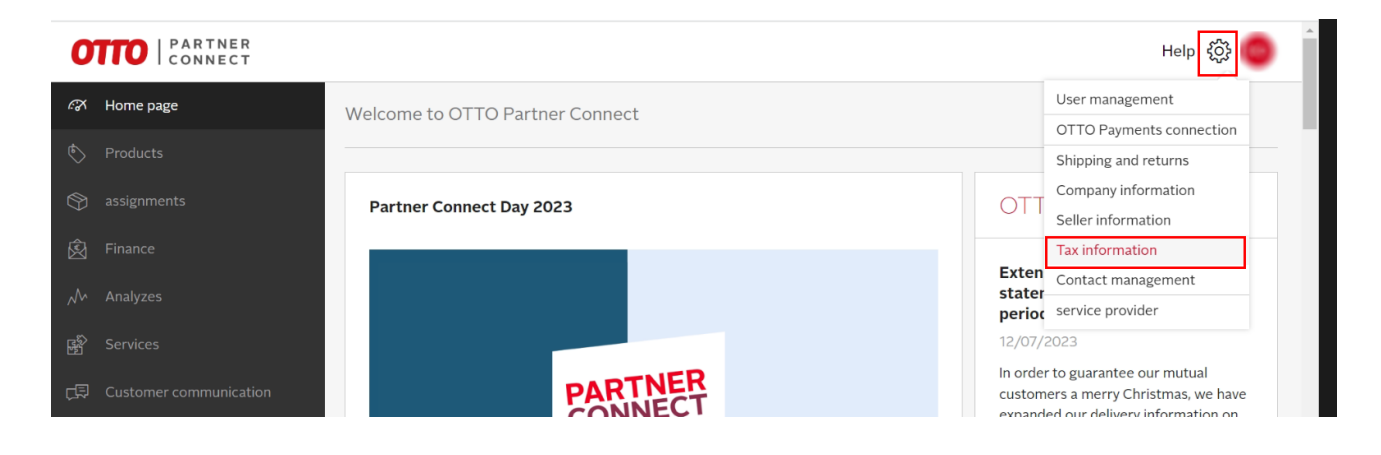

**Ekran 7:** Açılan sayfada **"Company information"** başlığından firma tüzel kişilik bilgileri kontrol edilebilir.

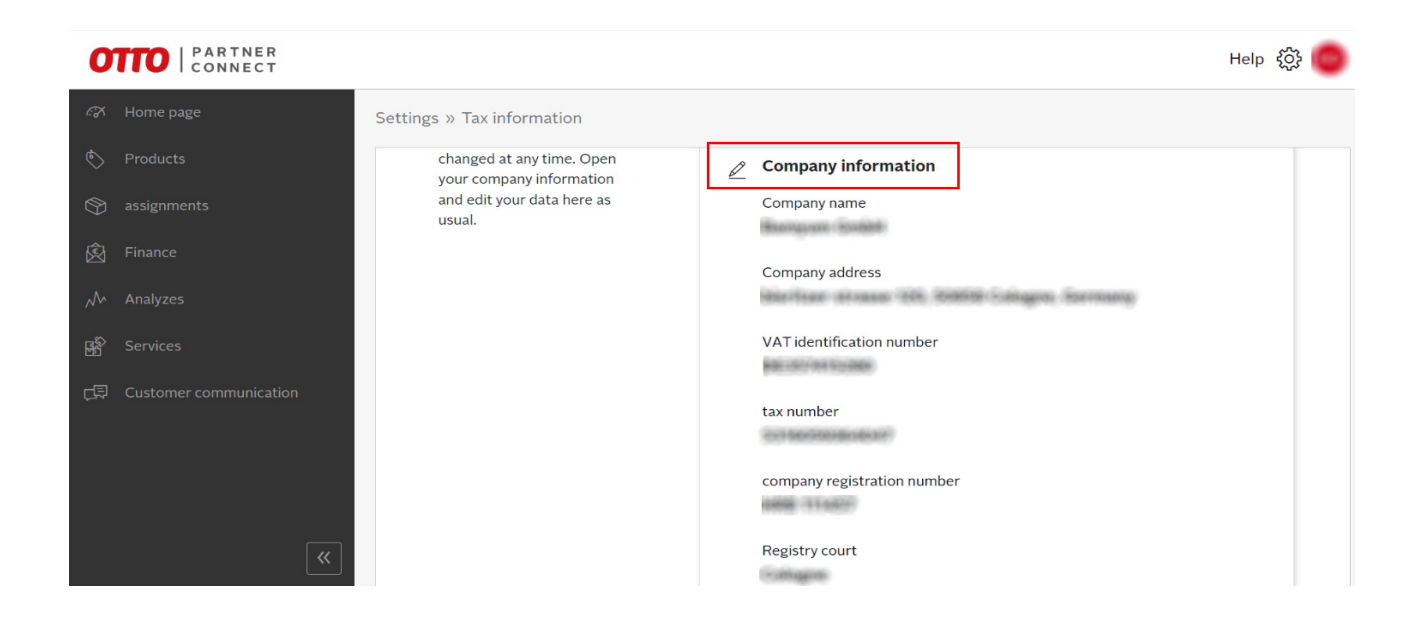

# **5. Ödeme Harcama Bilgilerinin Kontrolü**

**Ekran 8:** Otto partner connect ana sayfasında, sağ üstte yer alan çark işaretine tıklanır ve sonrasında **"Otto Payments Connection"** başlığına tıklanır.

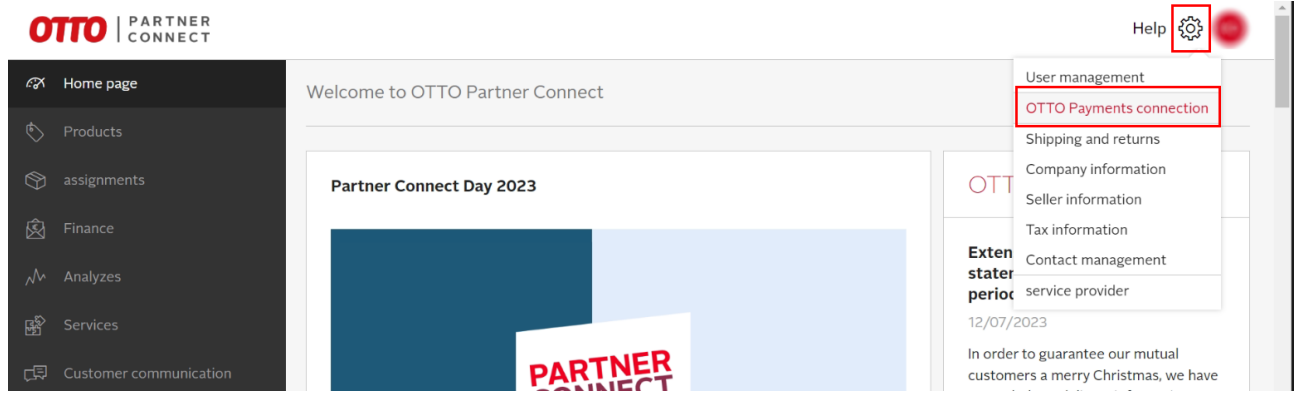

**Ekran 9:** Açılan ekranda Otto Payments'a ait ID görüntülenmektedir.

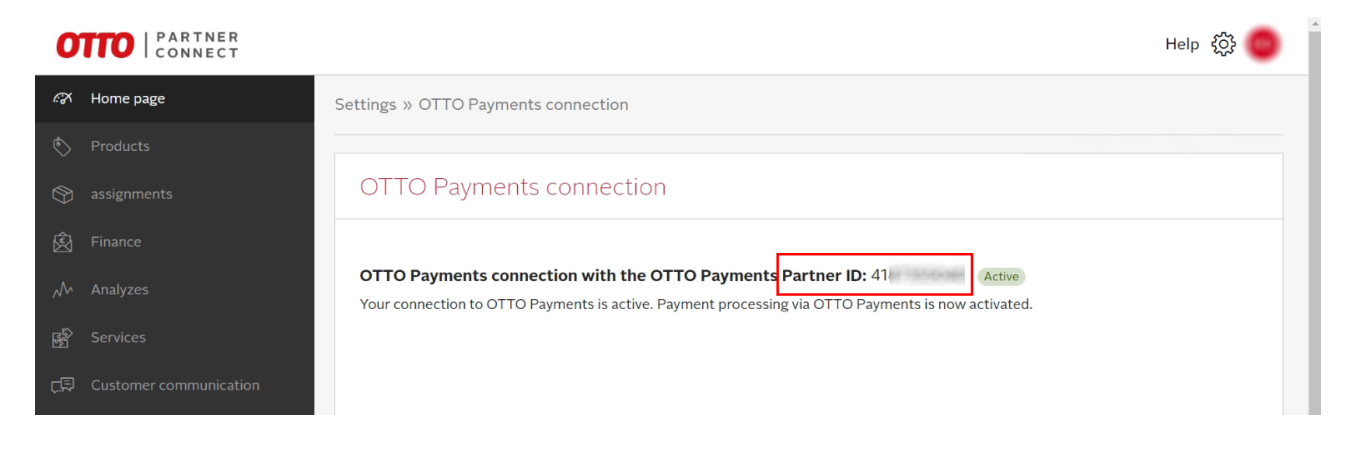

**Ekran 10:** Otto partner connect ana sayfasında sağ üstte yer alan çark işaretine tıklanır ve sonrasında **"Steuerinformationen (Tax information)"** başlığına tıklanır.

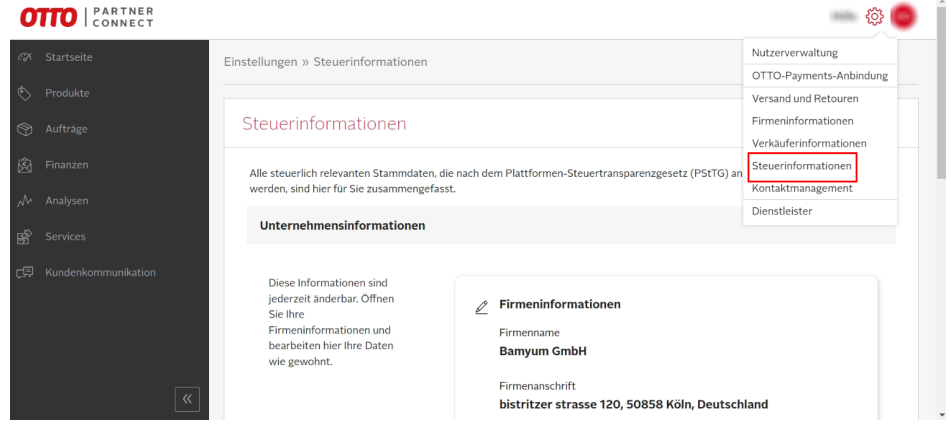

**Ekran 11:** Açılan sayfadan ilgili yararlanıcıya ait Otto payment hesabı ile ilişkili olan hesap bilgileri görüntülenebilmektedir.

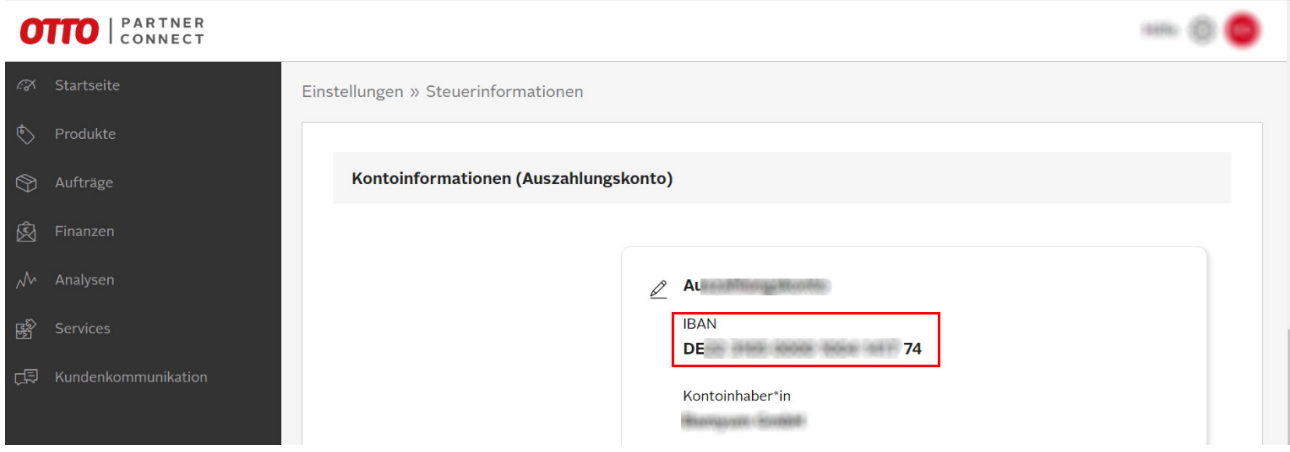

### **6. Kullanıcı Yetkilendirme**

**Ekran 12:** Otto partner connect ana sayfasında sağ üstte yer alan çark işaretine basılarak **"User management"** başlığına tıklanır.

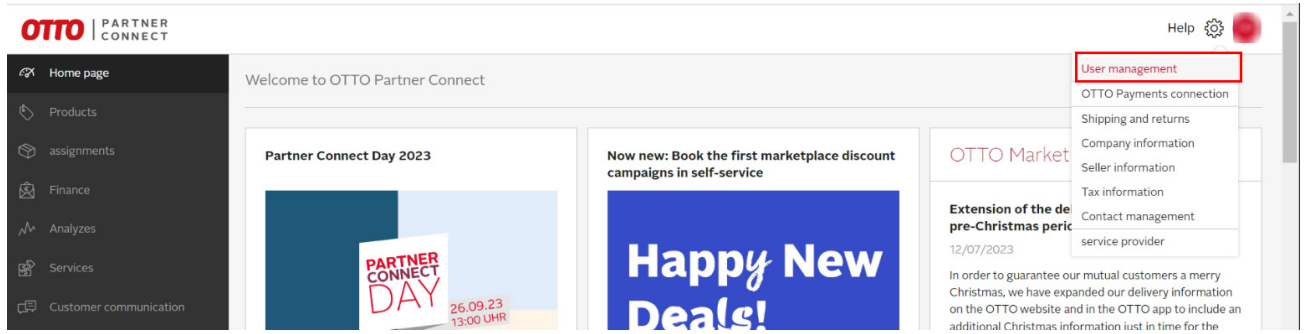

**Ekran 13:** Açılan sayfada yeni kullanıcı oluşturma butonuna tıkladıktan sonra kullanıcıya ait istenilen bilgiler girilir.

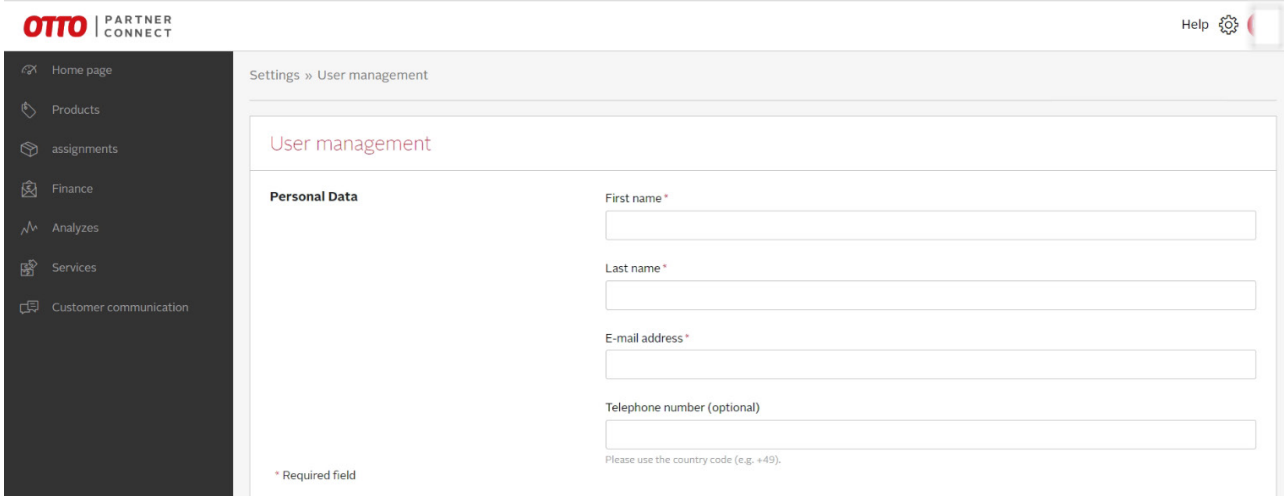

**Ekran 14:** Açılan sayfada yeni kullanıcı rolü **"Administration, analyzes ve finance"** seçilerek "Send invitation" butonu ile yeni kullanıcı oluşturulur.

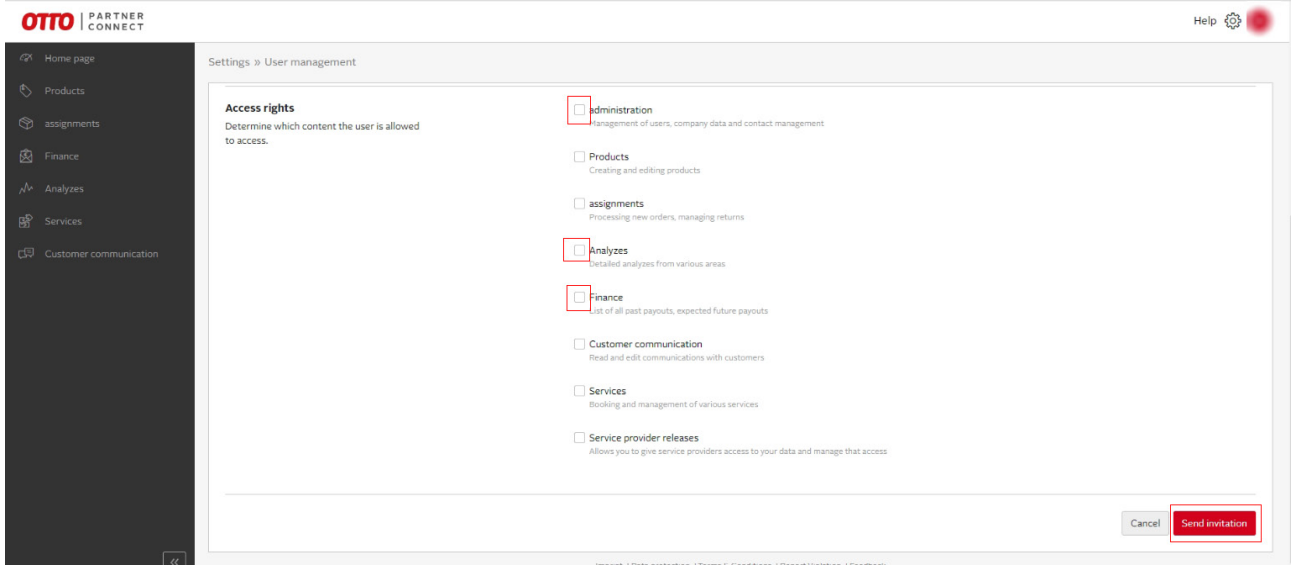

## **7. Ürün Listeleme**

**Ekran 15:** Otto partner connect ana sayfasında sol menüde yer alan **"Products"** başlığına tıklanır. Açılan ekranda **"Create new product"** butonu ile devam edilir.

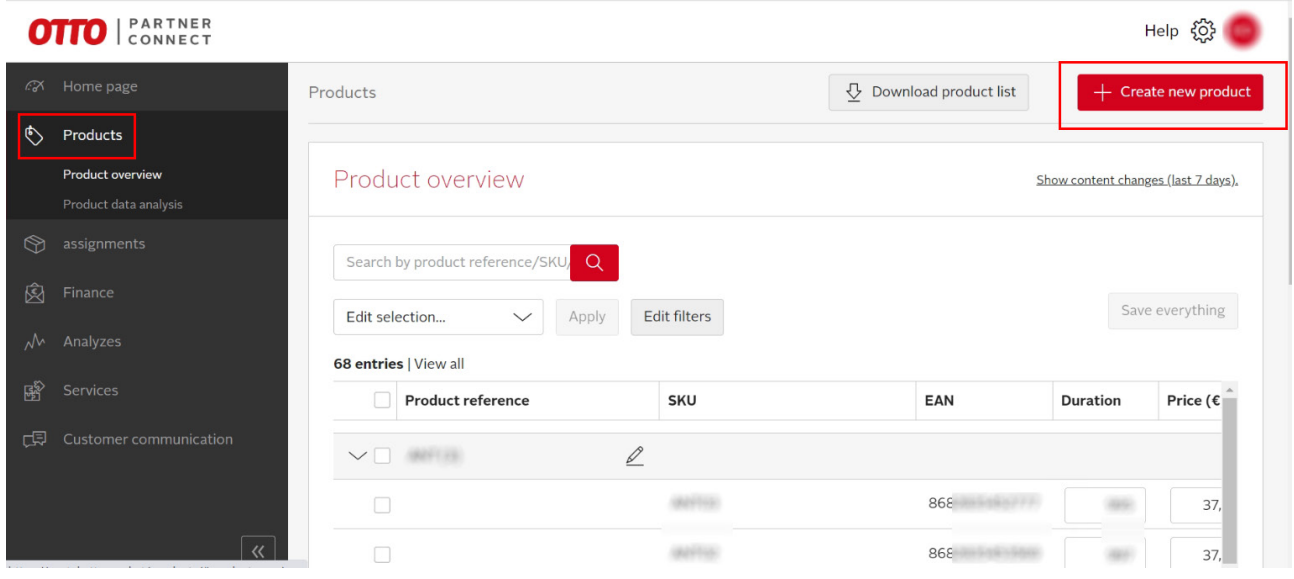

**Ekran 16:** Ürün listeleme işleminde öncelikle kategori seçimi yapılmaktadır. Açılan ekrandan ürüne ait kategori seçimi **"Almanca"** olacak şekilde yapılır ve **"Weiter"** butonu ile devam edilir.

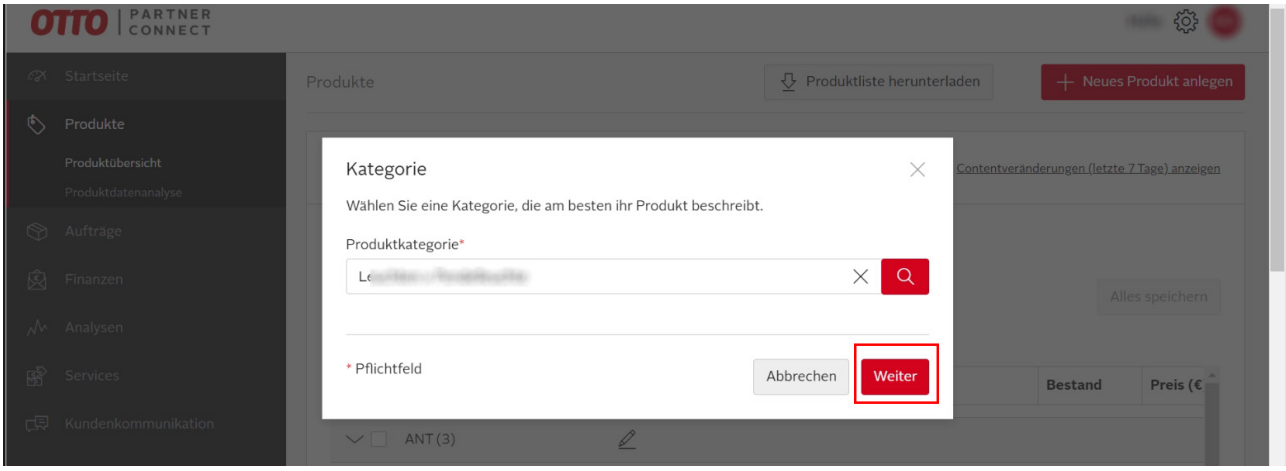

**Ekran 17:** İlk aşamada ürüne ait genel bilgi girişleri **"Basisdaten"** başlığından gerçekleştirilir. **"Modellname"** alanından ürün başlığı ve "Marke" alanından markaya ait bilgi girişinin yapılması beklenmektedir.

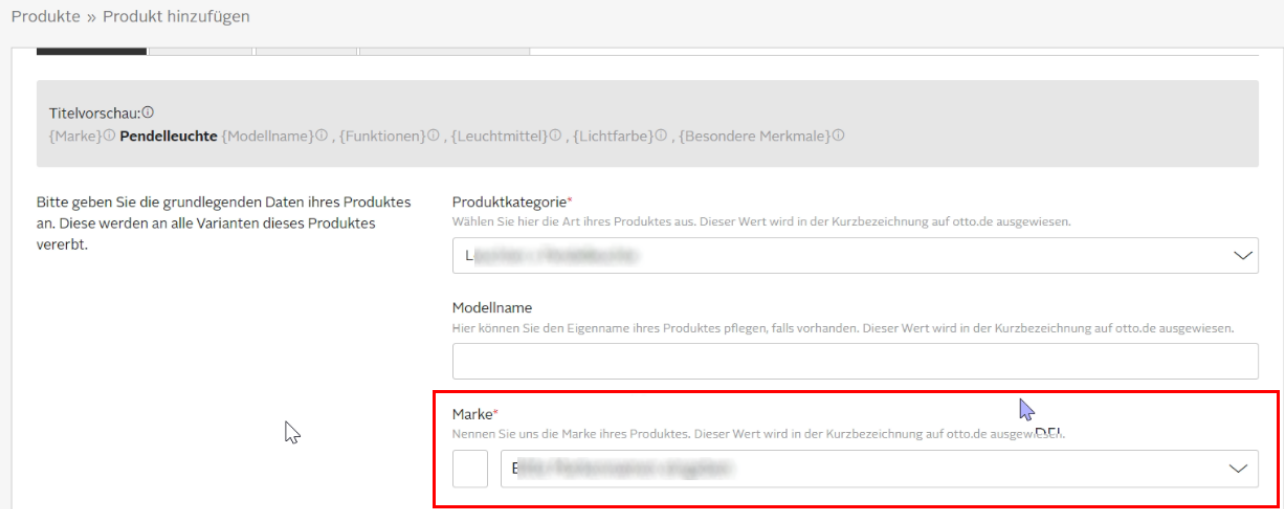

**Ekran 18: "Merkmale"** başlığından ürüne ait genel özelliklerin eklendiği bölümdür. **"Produktbeschreibung"** alanından ürün açıklamalarına dair bilgi girişi yapılarak bu alanda **"Made in Türkiye"** ibaresinin yer alması beklenmektedir.

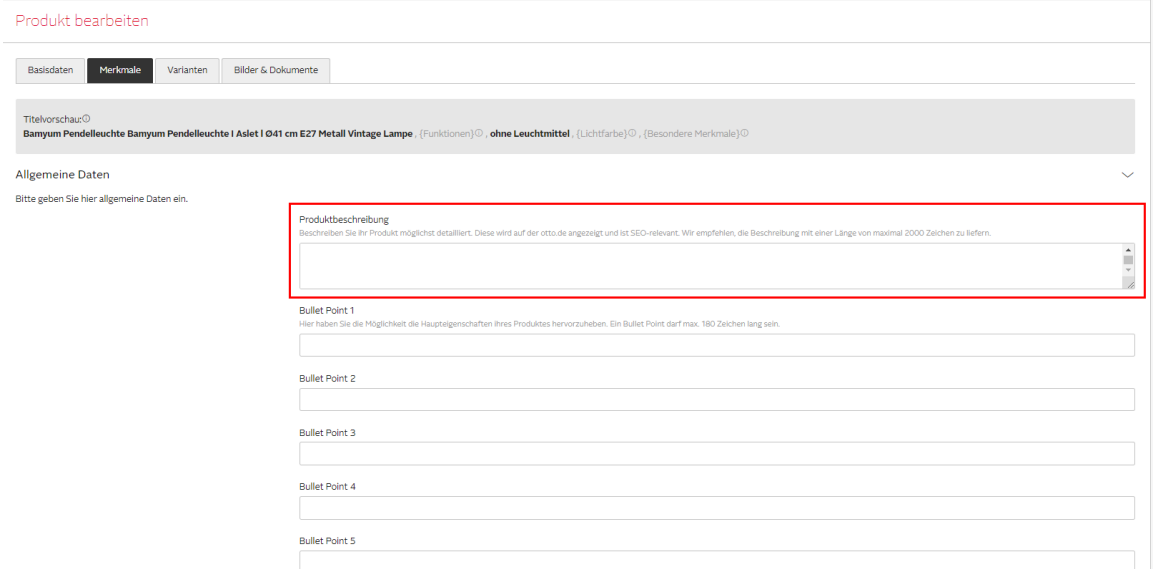

**Ekran 19:** Ardından ürüne ait miktar, satış miktarı ve lojistik bilgileri girişi yapılır.

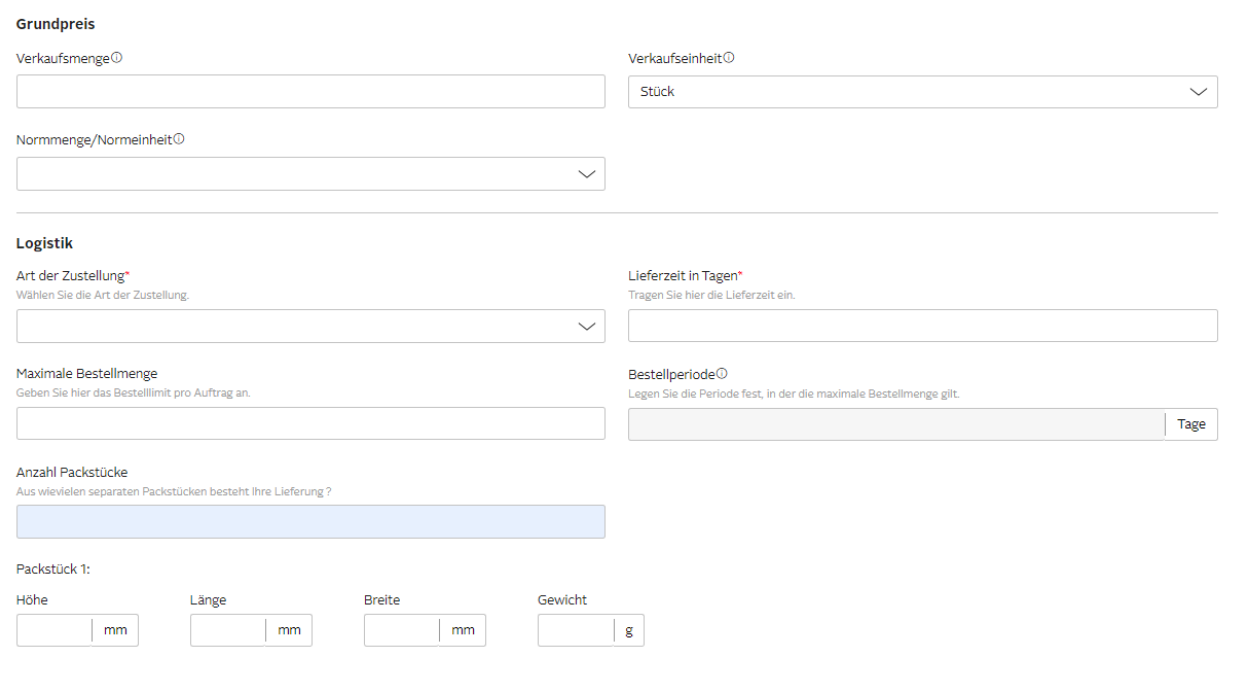

**Ekran 20: "Herstellungsland"** başlığında üretim yer bilgisinin **"Türkiye/Turkey"** olarak girilmesi beklenmektedir. Bitte auswahlen

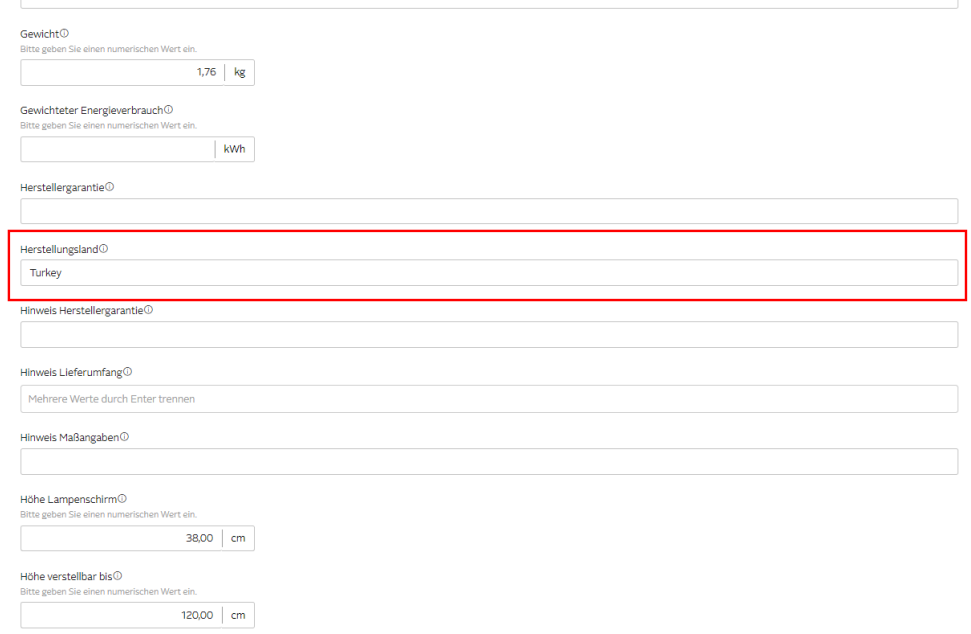

 $\sim$ 

**Ekran 21: "Varianten"** aşaması ürüne ait varyasyon bilgilerinin girildiği aşamadır. Bu bölümde varyasyona ait **"KTÜN"** bilgilerinin **"EAN"** başlığı altında eklenmesi beklenmektedir.

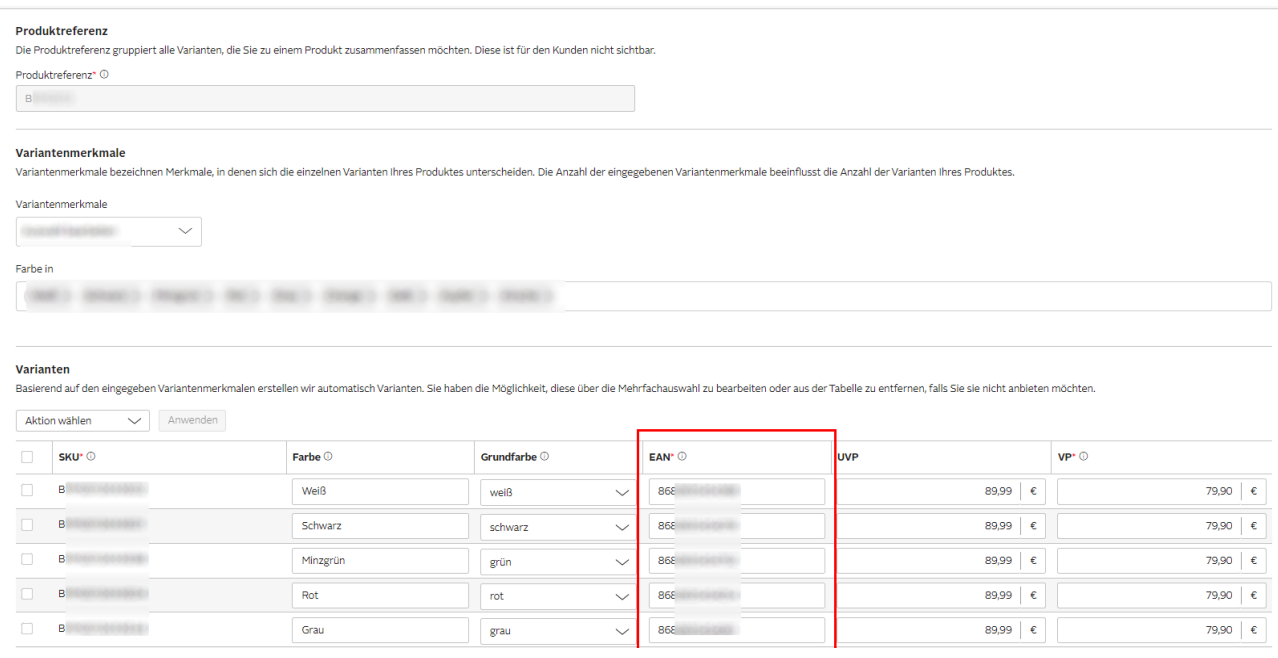

**Ekran 22:** Ürün listelemede son aşama **"Bilder & Dokumente"** aşamasıdır. Bu aşamada ürün fotoğrafları eklendikten sonra yayınlanmak üzere ürün hazır hale gelmiştir.

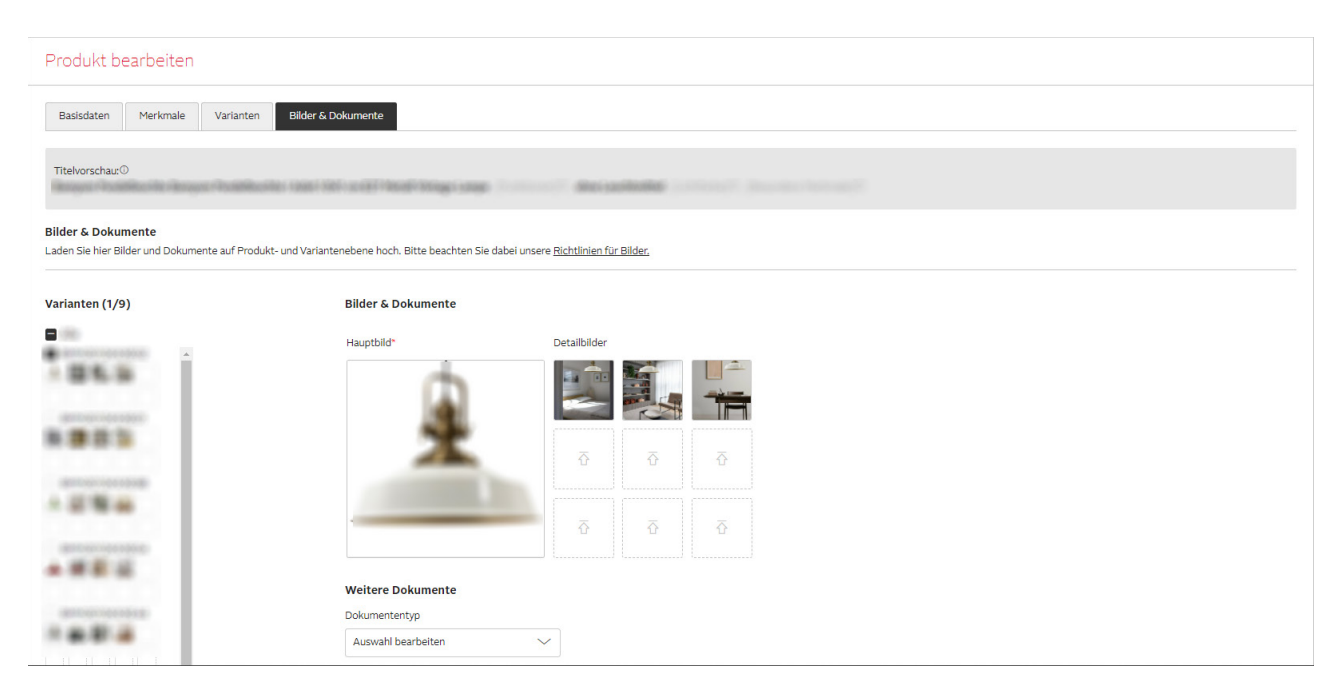

### **8. Listelenen Ürünlerin Kontrolü ve Düzenlenmesi**

**Ekran 23:** Ürün içeriğinde düzenleme yapmak için Otto partner connect ana sayfasında sol menüde yer alan **"Produkte"** başlığına tıklanır. Açılan ekranda listelenen ürünler görüntülenmektedir. Her ürünün karşısında yer alan kalem işareti ile düzenleme ekranına geçiş yapılır.

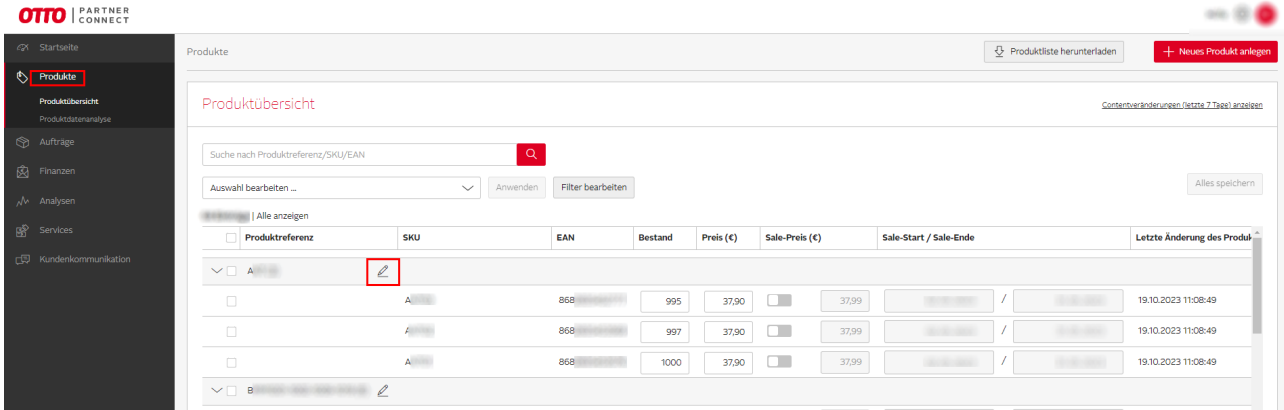

**Ekran 24: "Basisdaten"** başlığında yer alan **"Marke"** başlığında markaya ait bilgi girişinin yapılması beklenmektedir.

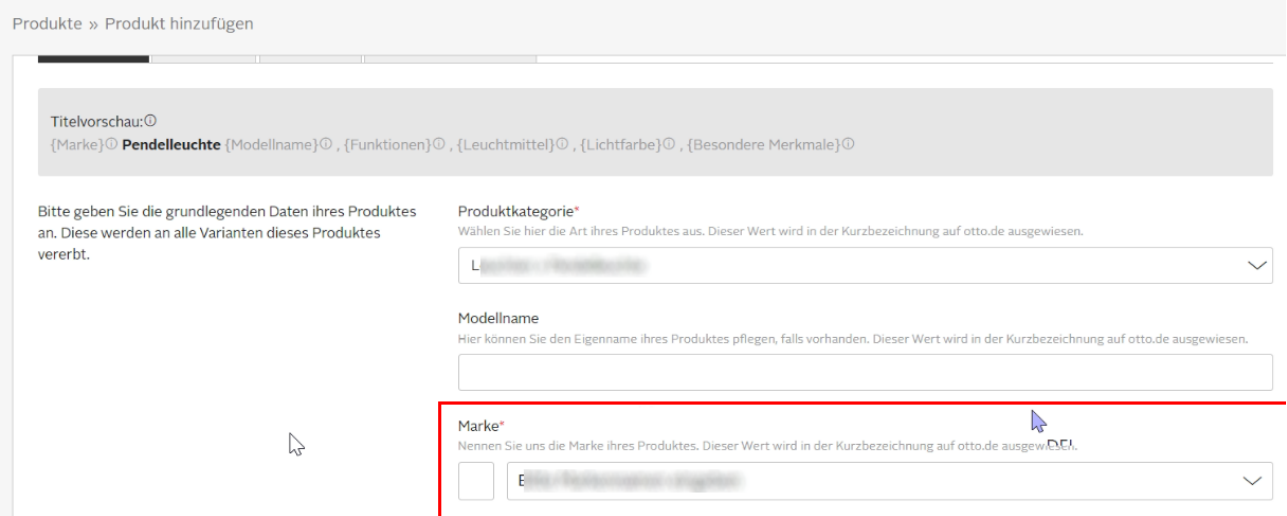

**Ekran 25: "Merkmale"** alanında yer alan **"Produktbeschreibung"** başlığında ürün açıklamalarına dair bilgi girişi yapılarak bu alanda **"Made in Türkiye"** ibaresinin yer alması beklenmektedir.

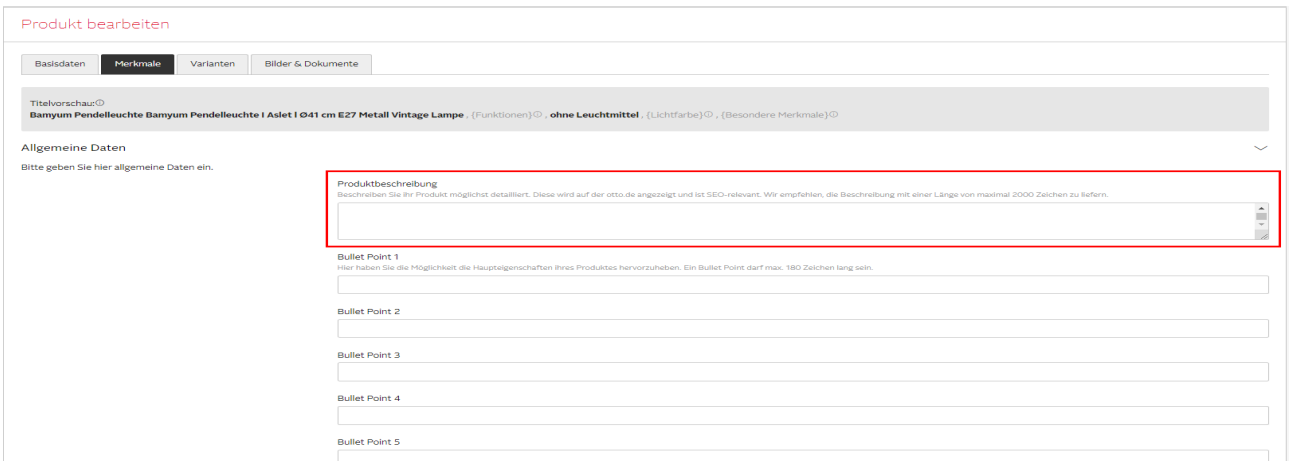

**Ekran 26: "Herstellungsland"** başlığında üretim yer bilgisinin "Türkiye/Turkey" olarak girilmesi beklenmektedir.

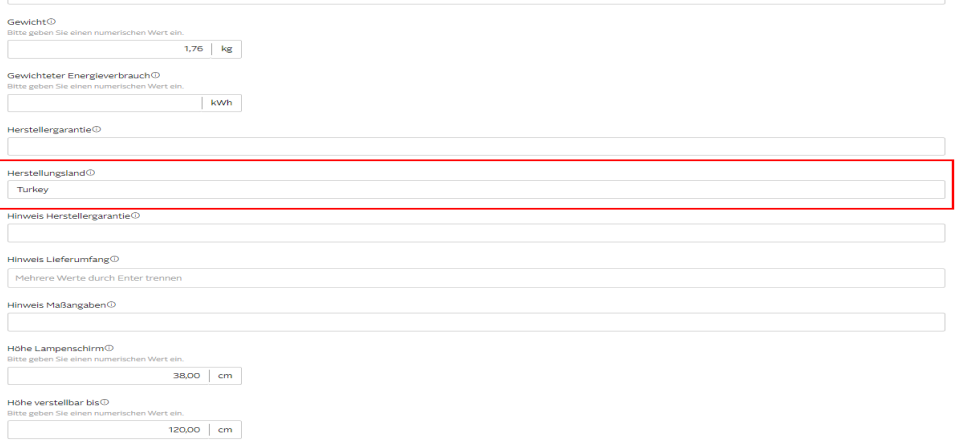

**Ekran 27: "Varianten"** başlığında ise varyasyona ait **"KTÜN"** bilgilerinin **"EAN"** başlığı altında eklenmesi beklenmektedir.

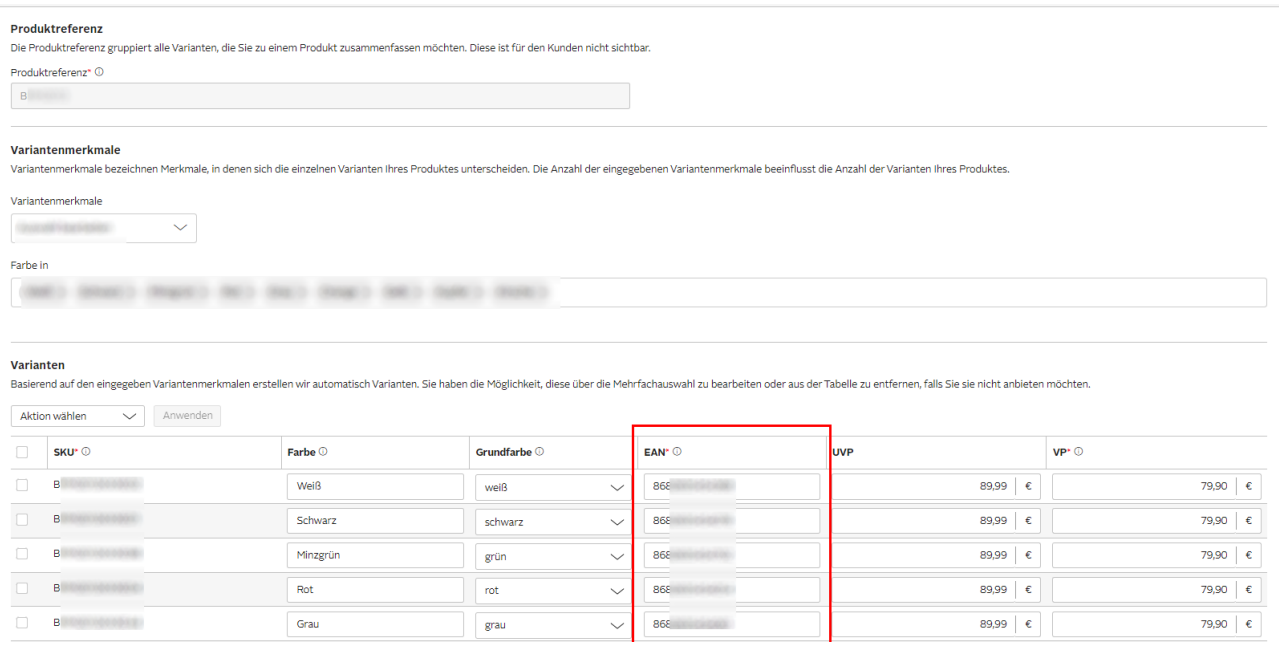

### **9. Toplu Ürün Listesi İndirme**

**Ekran 28:** Toplu ürün listesi indirmek için Otto partner connect ana sayfasında sol menüde yer alan **"Analysen > Berichte"** başlığına tıklanır. Açılan ekranda **"Dowload"** butonuna tıklanarak ürün listesi indirilir.

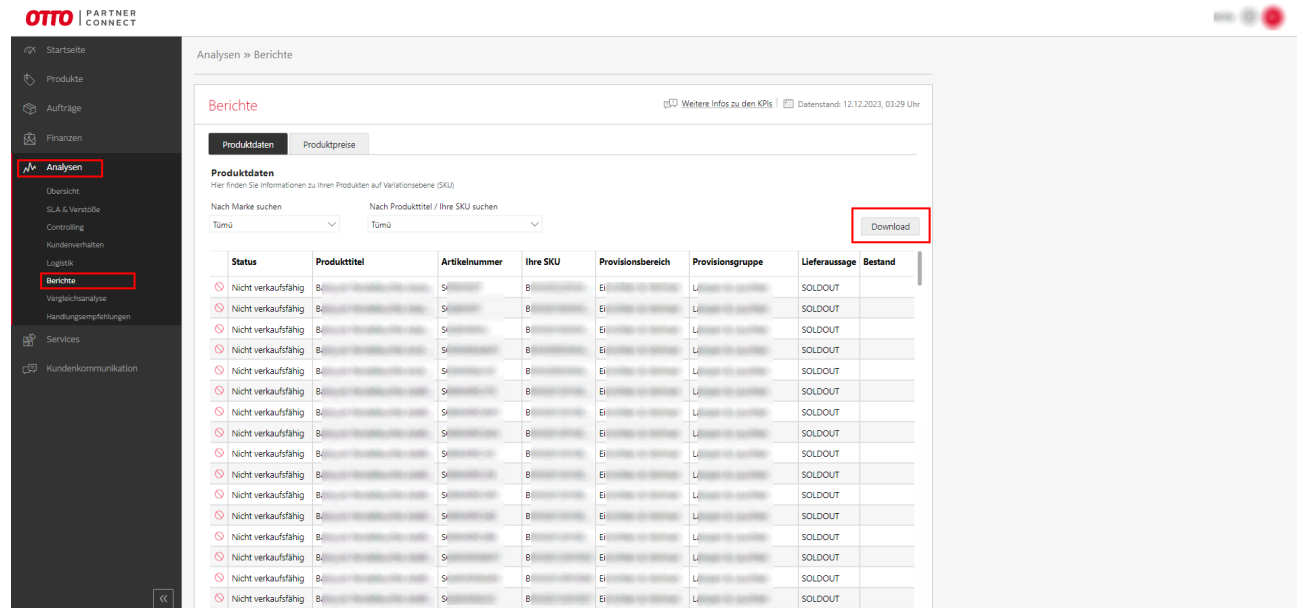

**Ekran 29:** İndirilen excel dosyasında yararlanıcıya ait ürünlerin SKU bilgilerine ulaşılabilmektedir.

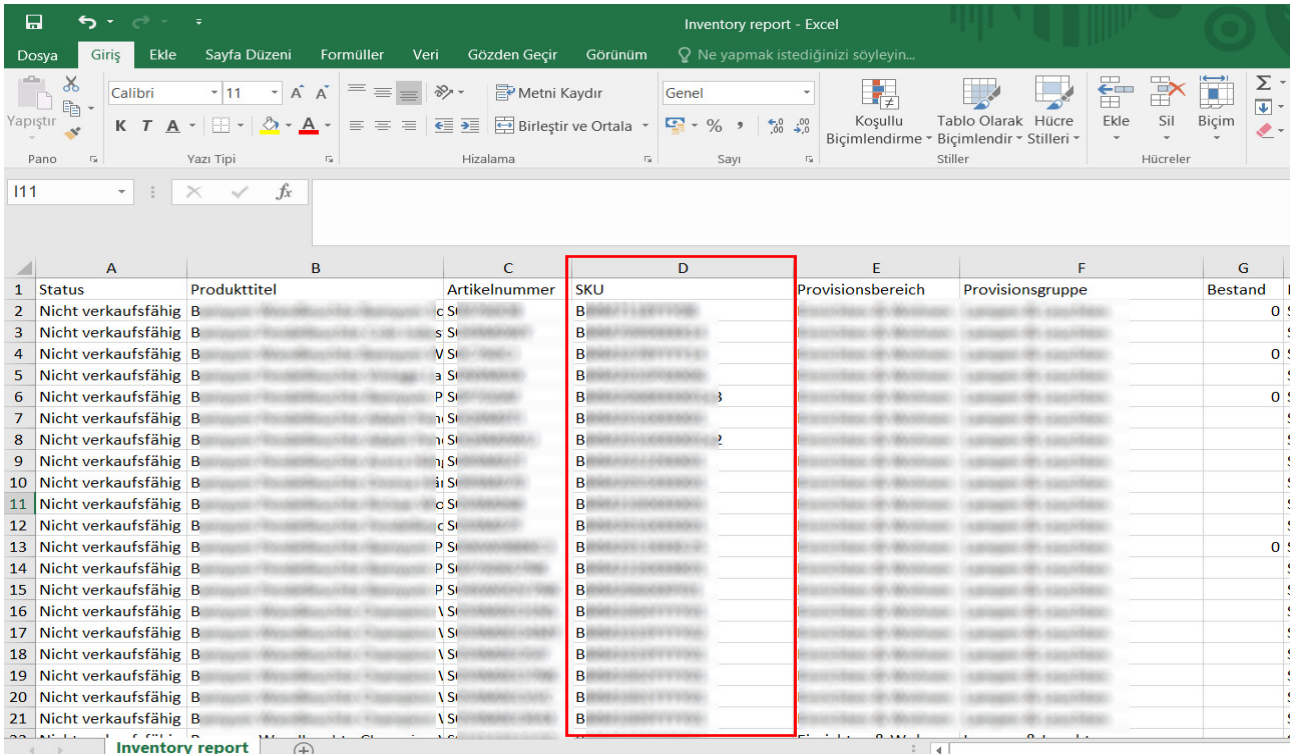

### **10. Reklam Giderlerinin Raporlanması ve Faturalandırılması**

### 10.1. Reklam Giderlerinin Raporlanması

**Ekran 30:** Otto partner connect ana sayfasında sol menüde yer alan "**Services > Kampagnenanalyse"** başlığına tıklanır. Açılan ekranda ilgili tarih filtrelemesi yapılarak **"Dowload"** butonu ile kampanya raporu indirilir.

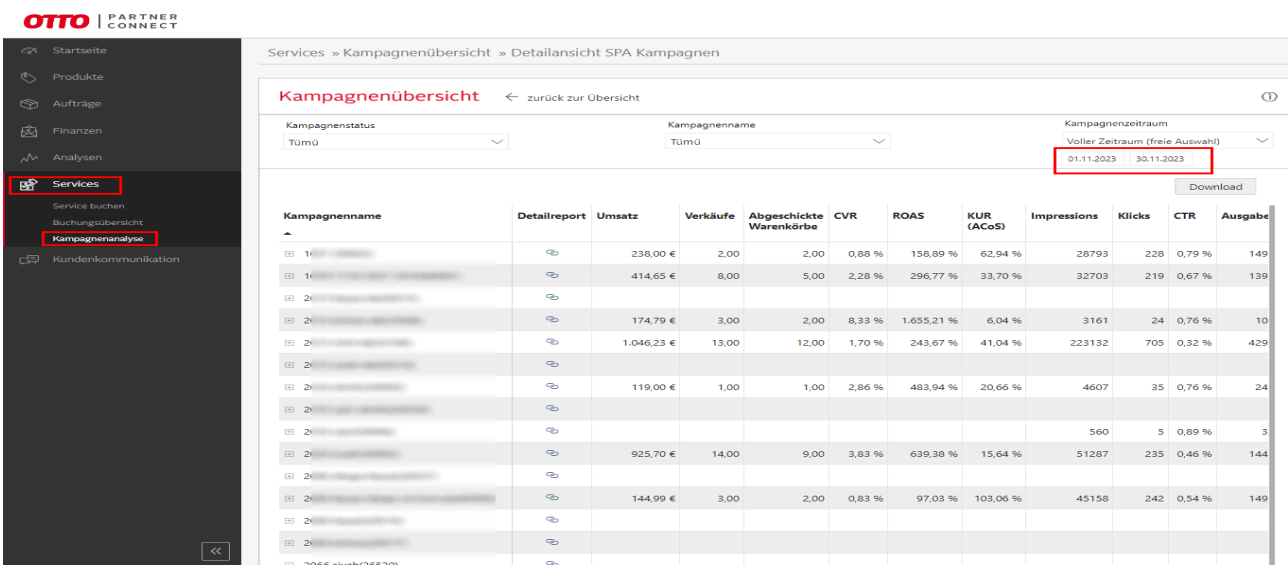

**Ekran 31:** İndirilen reklam raporunda **"+"** butonuna tıklanır ve yeni bir excel çalışma sayfası oluşturulur.

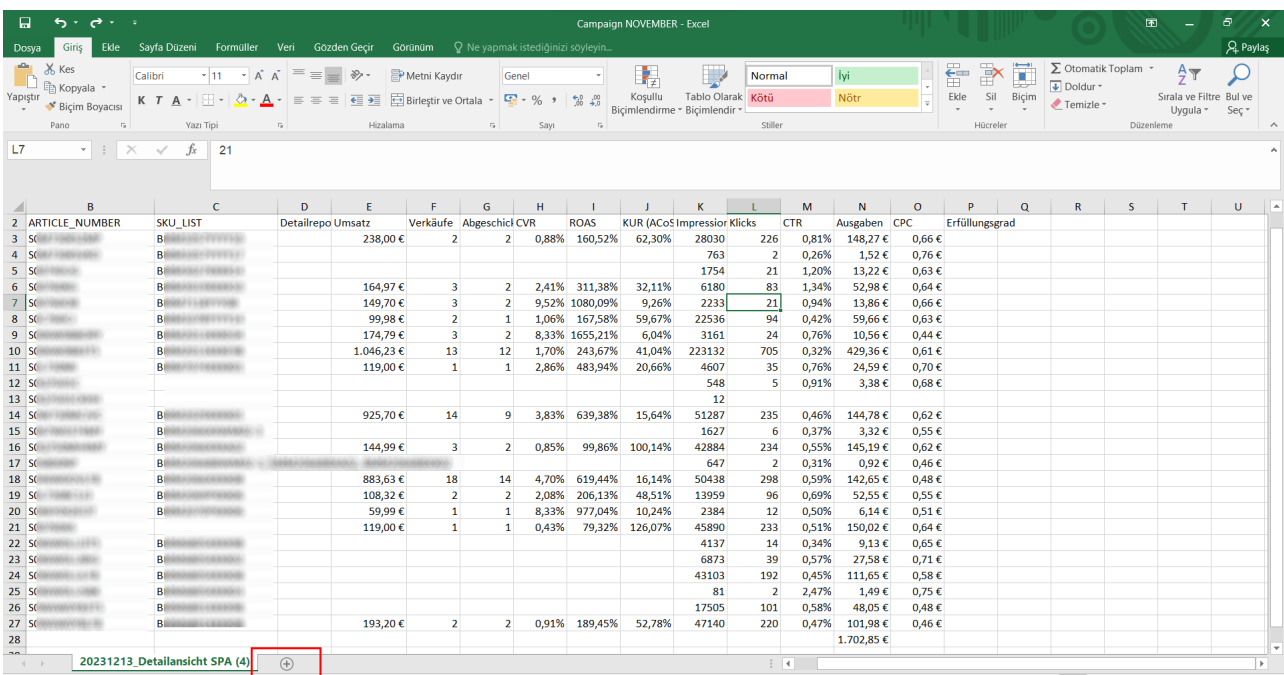

**Ekran 32:** Ön onay aşamasında yararlanıcı tarafından gönderilen ürün listesi yeni açılan sayfaya kopyalanır ve sayfa isimlendilir. Görselde KTÜN ismi atanmıştır.

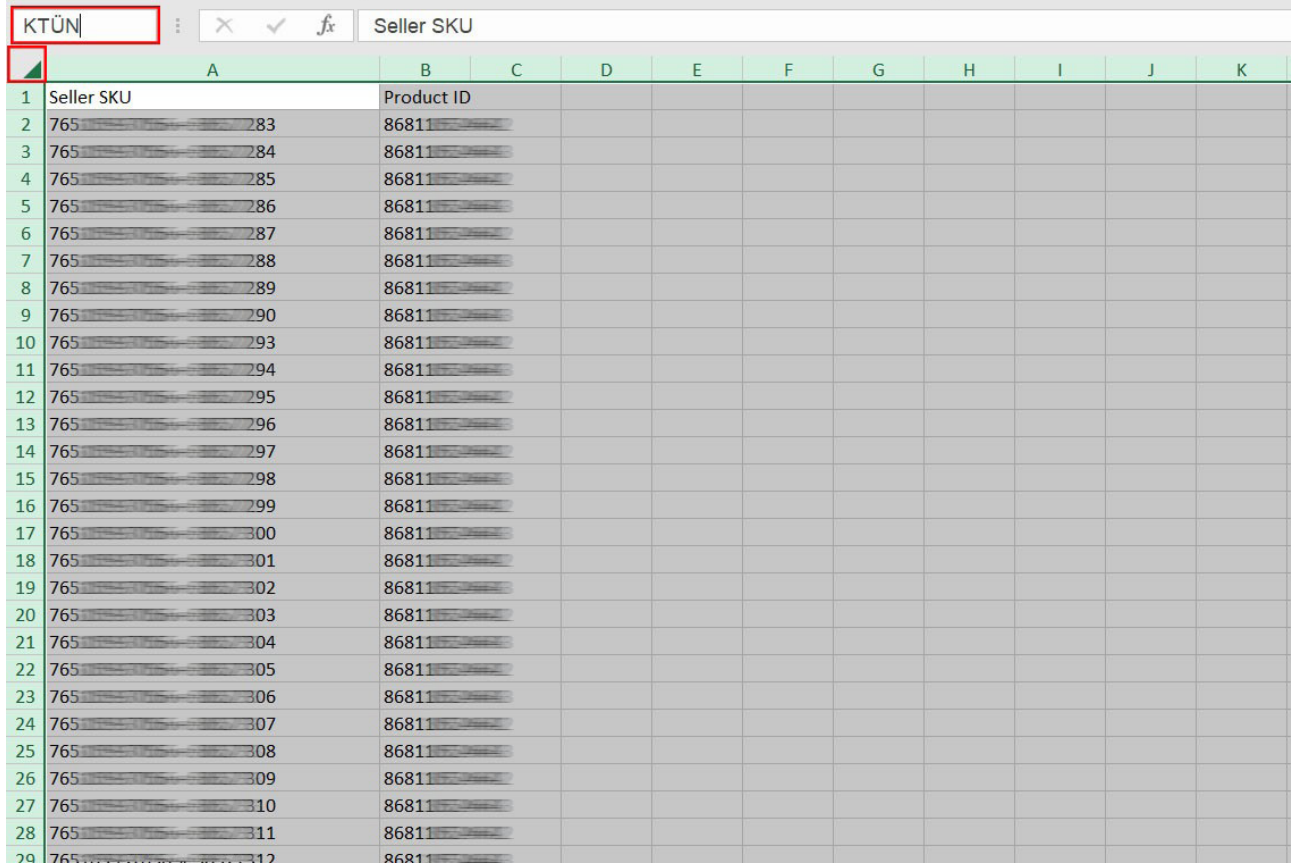

**Ekran 33:** Ana raporda **"KTÜN"** sütunu açılır. Açılan sütuna **"DÜŞEYARA"** formülü yazılır. Uygulanan formül yeni açılan sütunun tamamına uygulanır.

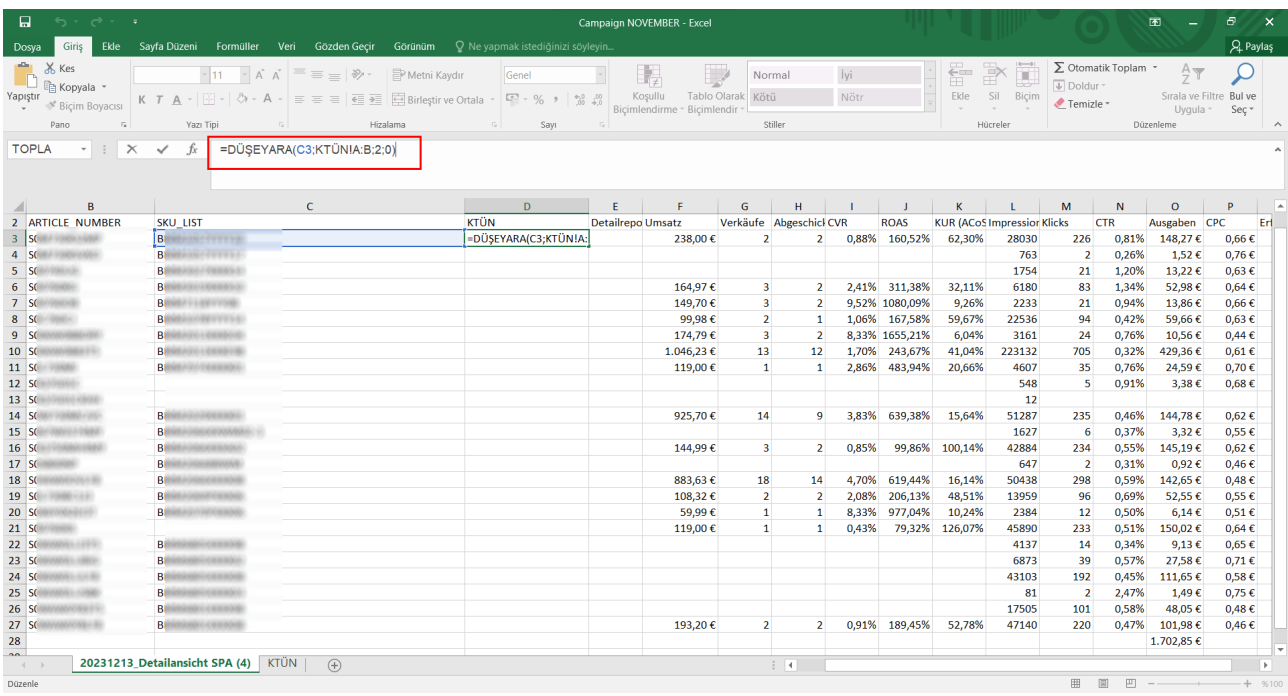

**Ekran 34:** Raporun son halinde **"KTÜN"** sütununda reklamı verilen ürün, **"Ausgaben"** sütununda reklamı verilen ürün başına yapılan harcama ve **"Umsatz"** sütununda reklamı verilen üründen gelen toplam satış verileri bulunmaktadır.

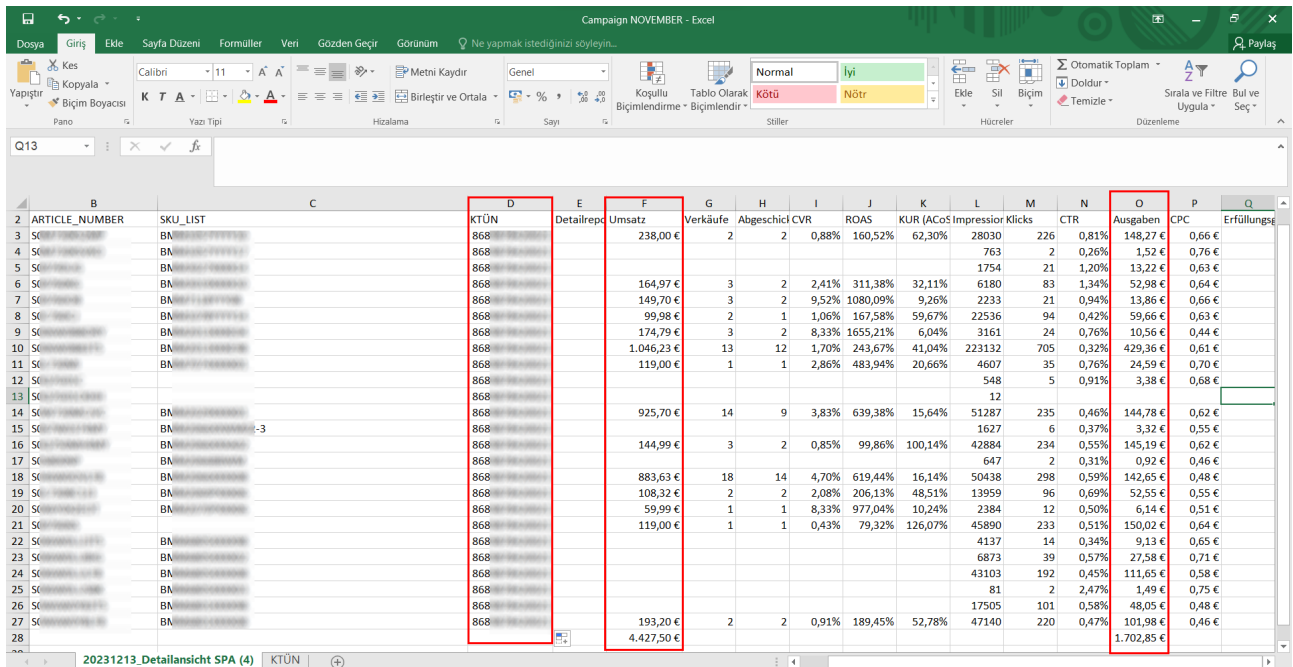

### 10.2. Reklam Giderlerinin Faturalandırılması

**Ekran 35:** Reklam giderleri ait fatura bilgilerine erişmek için Otto partner connect ana sayfasında sol menüde yer alan **"Finanzen > Servicegebühren"** başlığına tıklanır. Açılan ekranda **"Von-bis"** alanından ilgili döneme ait tarih seçimi yapılabilir. **"Belegdatum"** başlığı fatura tarihini, **"Leistungszeitraum"** başlığı ilgili faturanın dönemini göstermektedir. İlgili aylara ait fatura **"Dowload"** butonu ile indirilir.

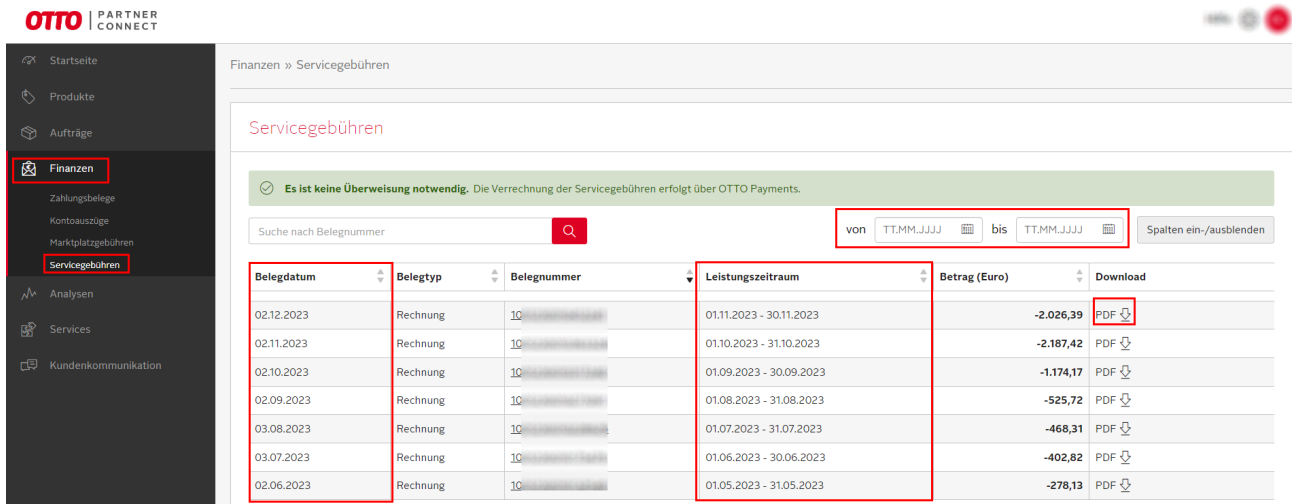

**Ekran 36:** İndirilen fatura görüntüsü aşağıdaki gibidir. Fatura tarihi, yararlanıcı bilgileri ve fatura tarih aralığı ilgili görüntüde yer almaktadır.

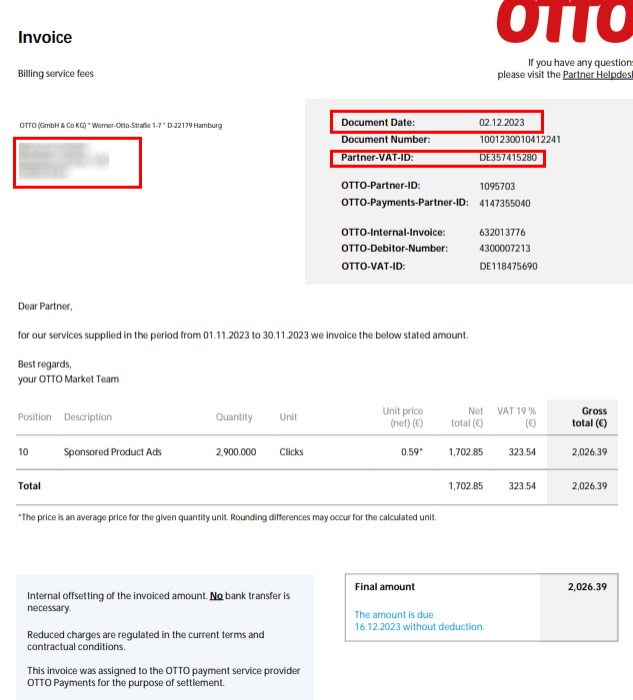

Yurt dışı pazaryerleri ve dijital platformlar tarafından yapılan mahsuplaşma işlemleri için Genelgenin 37 nci maddesinin dördüncü fıkrası "(4) Dijital pazaryeri tanıtım giderlerinin, sipariş karşılama hizmetlerinin, pazaryeri komisyon giderlerinin, eihracat tanıtım desteği giderlerinin yurt dışı pazaryeri tarafından yararlanıcının eticaret satış hasılatından veya ön ödemelerden mahsup edilmesi halinde ödeme yapıldığı bilgisinin yer aldığı belge, Genel Müdürlüğün uygun görüşü ile fatura veya ödeme belgesi olarak kabul edilir." hükmünü amirdir. Bu kapsamda, yurt dışı pazaryerleri ve dijital platformlarda gerçekleştirilecek mahsuplaşma işlemlerinin Genelgenin 37 nci maddesinin dördüncü fıkrası çerçevesinde işlemlerin hazırlanan ekli kılavuzlarda belirtildiği şekilde sonuçlandırılması uygun görülmektedir.

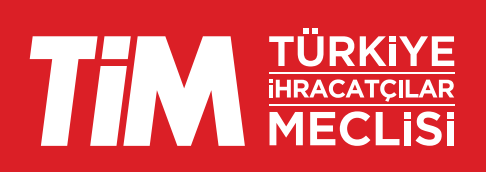